## **EINWAHL INS DACHSER NETZ VIA WEBSITE MYWEB.DACHSER.COM**

Achtung: folgenden Voraussetzungen müssen auf Ihrem Endgerät erfüllt sein:

- Eine bestehende Internetverbindung
- Die Citrix Workspace App ist installiert Eine von uns bereit gestellte Version dazu finden Sie hier: [Citrix](https://download.dachser.com/support/cwa-win.exe)  [Workspace App Installation](https://download.dachser.com/support/cwa-win.exe) oder beim Hersteller [https://www.citrix.com/](https://www.citrix.de/)
- Es besteht die Möglichkeit der Generierung eines OTP-Passworts (über ein privates oder ein Dachser Smartphone)
- Ein aktueller Browser auf Ihrem Computer (EDGE, Google Chrome oder Internet Explorer)
- In den Einstellungen des gewählten Browsers muss die Option "Popups blockieren" deaktiviert sein

## **Anmeldung**

Starten Sie die Seite ["https://myweb.dachser.com"](https://myweb.dachser.com/) und geben Sie hier Ihren OTP-Benutzer (z.B. mustermann@dachser), Ihr generiertes OTP-Password und Ihr Citrix-Password ein. Klicken Sie zum Anmelden an MyWeb auf "Login".

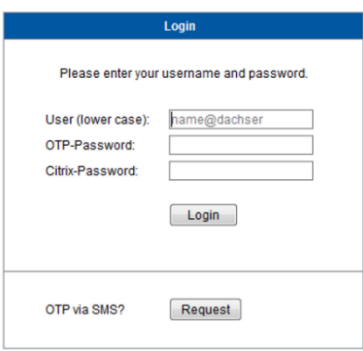

Sie bekommen nun Ihre Citrix-Anwendung zu Auswahl –

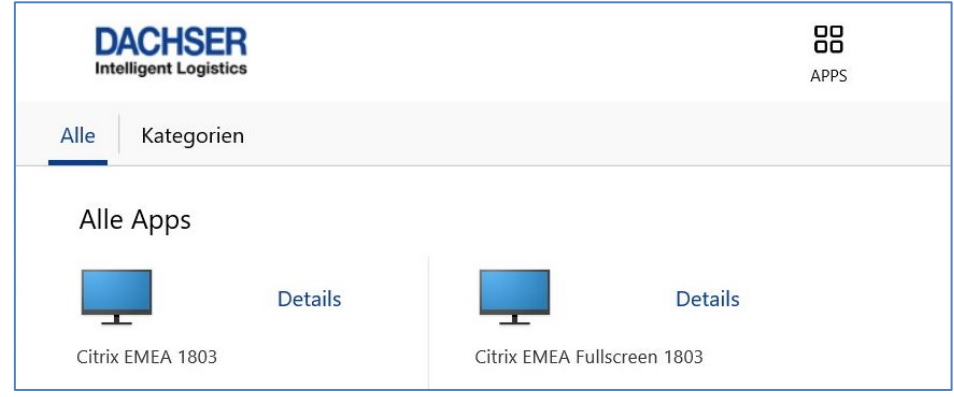

Bitte beachten Sie:

- Sie können nur über Citrix arbeiten
- Es bestehen keine Verbindungen zu den lokalen Laufwerken auf Ihrem Rechner (z.B. Festplatte oder CD-Rom Laufwerk) oder dem privaten Drucker.
- Speichern Sie Ihre Daten (z.B. Word-Texte oder neue Mails) immer wieder zwischen um Datenverlust vorzubeugen.
- Sollte ein Verbindungsverlust zu Citrix Ihre Sitzung beenden, so haben Sie innerhalb von 2 Stunden die Möglichkeit, mit einer erneuten Anmeldung und der Option , Wiederverbinden' mit Ihrer Sitzung an der gleichen Stelle wie beim Abbruch weiterzuarbeiten (z.B. an einer neuen Mail, die noch nicht gespeichert wurde). Danach wird Ihre Sitzung automatisch beendet und alle nicht gespeicherten Daten gehen verloren.

## **1.1 Abmelden und Beenden von myweb.dachser.com**

Melden Sie sich zunächst wie gewohnt aus Ihrer Citrix-Sitzung ab, über den Button "Logoff from Citrix". Klicken Sie nun zum Beenden der VPN Verbindung auf das 'Rote X' rechts oben in der Zeile des Dachser-Logos. Eine evtl. Meldung bestätigen Sie bitte mit OK. Sie sind nun komplett getrennt.